# Оглавление

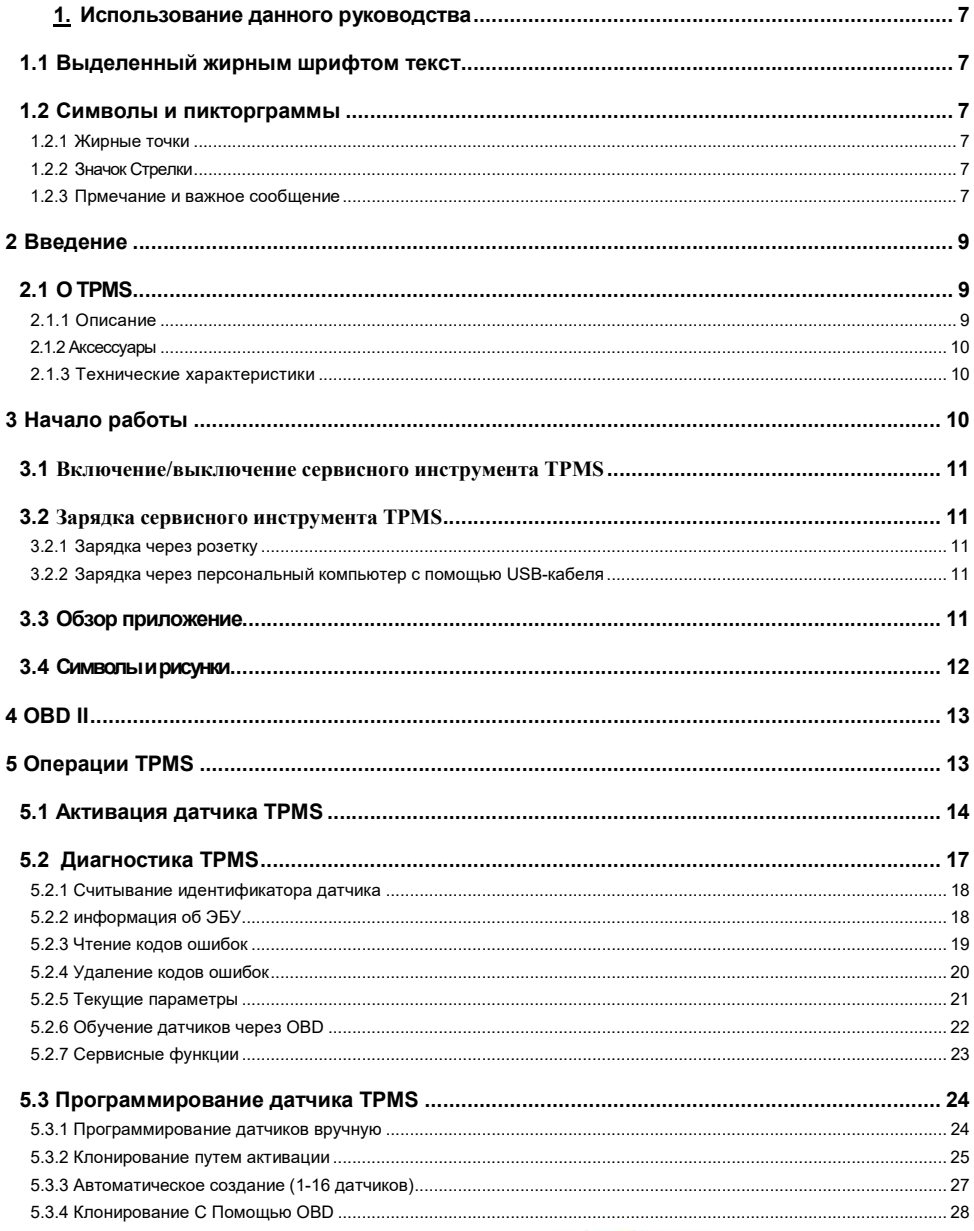

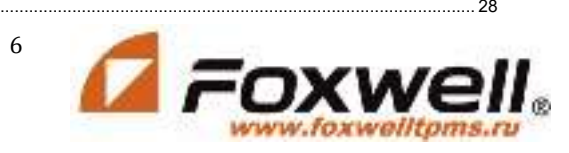

# 1 Использование данного руководства

В данном руководстве мы приводим инструкции по использованию инструмента. Ниже приведены условные обозначения, которые мы использовали в руководстве.

## 1.1 Выделенный жирным шрифтом текст

Жирный текст используется для выделения выбираемых элементов, таких как кнопки и пункты меню. Пример: Нажмите кнопку ENTER, чтобы выбрать.

## 1.2 Символы и пикторграммы

## 1.2.1 Жирные точки

Советы по эксплуатации и списки, применимые к конкретному инструменту, представлены сплошной точкой •. Пример:

При выборе параметра Настройка системы отображается меню со списком всех доступных опций. Варианты меню включают в себя:

- Языки
- $E_{\text{DOK}}$
- Звуковой
- сигнап
- Проверка клавиатуры
- Тест ЖК-лисплея

## 1.2.2 Значок Стрелки

 $\blacktriangleright$ Значок со стрелкой указывает на процедуру.

Пример

▶ Чтобы изменить язык меню:

1. Прокрутите страницу с помощью клавиш со стрелками, чтобы выделить язык в меню.

7

2. Нажмите кнопку "Да" для выбора

## 1.2.3 Прмечание и важное сообщение

## **RAWHO**

ПРИМЕЧАНИЕ содержит полезную информацию, такую как

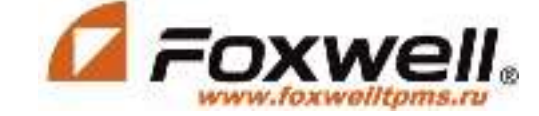

 $\overline{7}$ 

дополнительные пояснения, советы и комментарии. Пример:

#### Важно

 Результаты испытаний не обязательно указывают на неисправный компонент или систему.

#### Важно

ВАЖНО указывает на ситуацию, которая, если ее не избежать, может привести к повреждению испытательного оборудования или транспортного средства.

Пример:

### ВАЖНО

.

 Не мочите клавиатуру, так как вода может попасть в сервисный инструмент TPMS.

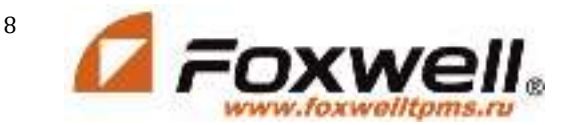

# 2 Введение

# 2.1 О TPMS

T2000 - это профессиональный инструмент диагностики и обслуживания TPMS, который способен активировать и декодировать универсальные датчики TPMS, программировать датчики TPMS и диагностировать оригинальную систему контроля давления в автомобильных шинах. Это может обеспечить комплексное решение для сегмента обслуживания TPMS на автомобильном вторичном рынке.

## 2.1.1 Описание

В этом разделе показаны внешние функции, порты и разъемы инструмента.

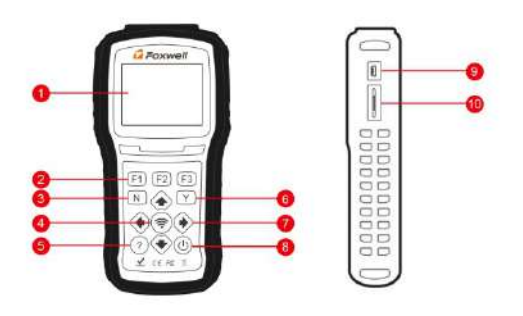

Figure 2-1 Front View

1 ЖК-дисплей - Отображает меню, результаты тестирования и советы по эксплуатации.

2 Функциональные клавиши / сочетания клавиш - три клавиши, которые соответствуют "кнопкам" на некоторых экранах для выполнения специальных команд или обеспечивают быстрый доступ к наиболее часто используемым приложениям или функциям.

3 Кнопка N - Отменяет выбор (или действие) из меню или обычно возвращается к предыдущему экрану.

4 Тестовая кнопка - Выполняет тест TPMS.

5 Кнопка справки - Отображает справочную информацию.

6 Клавиша "ДА" - Подтверждает выбор (или действие) из меню.

7 Клавиши направления - выберите опцию или прокрутите экран с данными или текстом..

 8 Выключатель питания - Включает / выключает сервисное средство TPMS и нажимает и удерживает в течение 5 секунд для аварийной перезагрузки.

важный.

9 USB-порт - Обеспечивает USB-соединение между сервисным инструментом TPMS и ПК / ноутбуком..

10

10 Порт TF-карты - вмещает карту памяти TF для резервного копирования

T2000 TPMS Service Tool Manual\_English\_V1.01 www.foxwalltoms

#### данных и обновления программного обеспечения...

#### **IMPORTANT**

Do not use solvents such as alcohol to clean keypad or display. Use a mild nonabrasive detergent and a soft cotton cloth

### 2.1.2 Аксессуары

В этом разделе перечислены аксессуары, поставляемые с сервисным инструментом TPMS. Если вы обнаружите, что в вашей посылке отсутствует какой-либо из следующих товаров, обратитесь за помощью к местному дилеру.

1 Программируемый датчик Т10 (8 шт) - для замены оригинального сломанного датчика.

2 USB-кабель - обеспечивает соединение между сервисным инструментом TPMS и компьютером для обновления инструмента и зарядки встроенного аккумулятора.

3 Кабель OBDII - подключение к автомобилю для проверки функции OBDII и системы TPMS.

4 Магнит - запускает ранние датчики TPMS, для активации которых требуется магнит.

5 Зарядное устройство - заряжает встроенный аккумулятор через настенную вилку.

6 Футляр для выдувного формования - для хранения сервисного инструмента TPMS и его приналлежностей

7 Гарантийный талон - Гарантийный талон необходим. если вам нужен какой-либо ремонт или замена от нас.

8 Краткое руководство по эксплуатации - содержит краткие инструкции по эксплуатации сканера..

### 2.1.3 Технические характеристики

Дисплей: Подсветка, цветной ТFTдисплей 240\*320 Рабочая температура: от 0 до 55 °С (от 32 до 140°F) Температура хранения: от -20 до 70°С (от -4 до 158°F) Источник питания: Литий-полимерный аккумулятор 3,7 В / 2200 мАч, USBпитание 3.3 В Размеры (Д\* Ш\* В): 200 \* 100\*38 мм Вес брутто: кг Радиоприем: 315 МГц и 433 МГц

# 3 Начало работы

В этом разлеле описывается, как обеспечить питание сервисного инструмента В нем содержится краткое описание приложений, загружаемых в TPMS. сервисное средство TPMS, описание символов и пиктограмм, отображаемых на экране, а также инструкции по включению/выключению питания и зарядке инструмента.

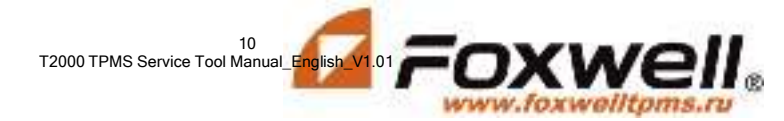

# 3.1 Включение/выключение сервисного инструмента **TPMS**

Питание T2000 включается/ выключается нажатием

кнопки питания

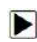

**. Для включения/выключения инструмента** 

- 1. . Нажмите переключатель питания, чтобы включить инструмент, и устройство отобразит главное меню.
	- 2. Удерживайте выключатель питания в течение 1 секунды, а затем отпустите, чтобы выключить T2000. Инструмент автоматически отключается после некоторого периода бездействия. Пожалуйста, обратитесь к 8.6 Интервалу автоматического отключения питания для получения подробной информации.

# 3.2 Зарядка сервисного инструмента TPMS

- Т2000 поставляется с полностью заряженным аккумулятором, но из-за саморазряда может потребоваться зарядка, рекомендуется заряжать инструмент в течение 3 часов перед первым использованием.<br>Устройство заряжается
- заряжается от любого из следующих источников
- • 12-вольтовая настенная вилка
	- USB-подключение к персональному компьютеру

### ВАЖНО

.

 Используйте ТОЛЬКО зарядное устройство или USB-кабель, входящие в комплект T2000 tool kit. Использование неутвержденных источников питания может привести к повреждению инструмента и аннулированию гарантии на инструмент

## 3.2.1 Зарядка через розетку

Для зарядки через настенную вилку

1. Найдите порт питания на левой стороне инструмента.

2. Подключите инструмент к источнику питания с помощью прилагаемого зарядного устройства.

.

### 3.2.2 Зарядка через персональный компьютер с помощью USB-кабеля

Сервисный инструмент TPMS также можно заряжать через USB-порт.

Для зарядки через USB-кабель

.Вставьте маленький конец USB-кабеля в USB-порт на правой стороне сервисного инструмента TPMS, а большой конец - в компьютер.

## 3.3 Обзор приложение

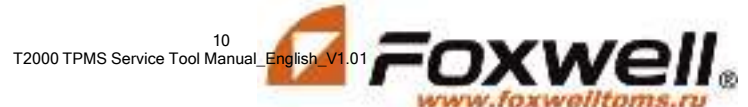

- $\bullet$  Когда загрузится Сервисное средство TPMS, отобразится Главное меню. На этом экране отображаются все приложения, загруженные на устройство.
- В сервисное средство TPMS предварительно загружены следующие приложения
- $\bullet \bullet$  OBDII выводит на экраны OBDII для всех 9 общих тестов системы OBD.
- • TPMS выводит на экраны для активации датчика TPM, программирования, диагностики TPMS и процесса обучения датчика.
- • RKE&RF выводит на экраны для проверки радиочастотного дистанционного входа без ключа (брелок).
- • Последний тест выводит на экраны для доступа к последним протестированным данным датчика.
- • Настройки ведет к экранам для настройки настроек по умолчанию в соответствии с вашими собственными предпочтениями.
- • Диспетчер данных ведет к экранам для доступа к записям данных.
	- Обновление выводит на экран для обновления сканера.

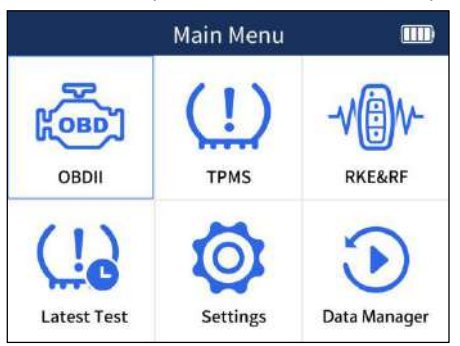

Figure 3-1 Sample Home Screen

### 3.4 Символы и рисунки

В этом разделе приводится краткое описание символов и пиктограмм отображения инструментов.

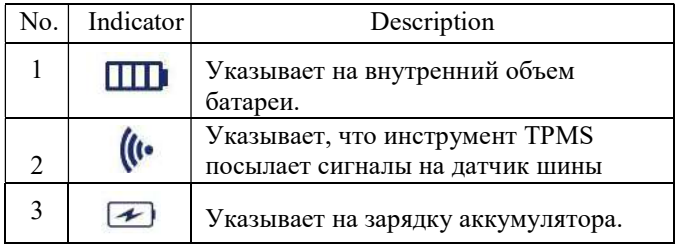

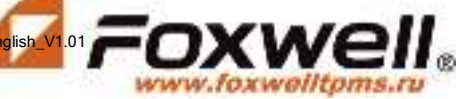

# 4 OBD II

- Меню OBD II позволяет получить доступ ко всем сервисным режимам OBD. В соответствии со стандартами ISO 9141-2, ISO 14230-4 и SAE J1850 приложение OBD разделено на несколько подпрограмм, называемых 'Service \$xx'. Ниже приведен список диагностических услуг OBD:
- Услуга \$01 запрос текущих диагностических данных трансмиссии
- Услуга \$02 запрос данных стоп-кадра трансмиссии
- • Услуга \$03 запрос диагностических кодов неисправностей, связанных с выбросами
- ● Услуга \$04 очистка/сброс диагностической информации, связанной с выбросами
- Услуга \$05 запрос результатов тестирования датчика кислорода для мониторинга
- Услуга \$06 запрос результатов тестирования бортового мониторинга для конкретных контролируемых систем
- Услуга \$07 запрос диагностических кодов неисправностей, связанных с выбросами, обнаруженных во время текущего или последнего завершенного цикла вождения
- • Услуга \$08 запросить управление бортовой системой, тестом или компонентом
- Услуга \$09 запрос информации о транспортном средстве
- Когда приложение OBD II выбрано на главном экране, сканер начинает автоматически определять протокол связи. Как только соединение установлено, отображается меню, в котором перечислены все тесты, доступные на идентифицированном транспортном средстве. Параметры меню обычно включают:
- Состояние системы
- Считывание кодов
- •• Данные Стоп-кадра
- Четкие коды
- Оперативные данные
- • Готовность ввода-вывода
- Проверка датчика О2
- Проверка бортового монитора
- Проверка компонентов
- Информация о транспортном средстве
- • Присутствуют модули
- •• Поиск кода

### ВАЖНО

Не все функции, перечисленные выше, применимы ко всем транспортным средствам. Доступные опции могут варьироваться в зависимости от года выпуска, модели и марки тестируемого транспортного средства. Отображается сообщение "Режим не поддерживается!", если опция неприменима к тестируемому транспортному средству..

# 5 Операции TPMS

В этом разделе показано, как использовать сервисное средство TPMS, включая активацию и декодирование данных датчика TPM, диагностику TPMS, программирование датчиков

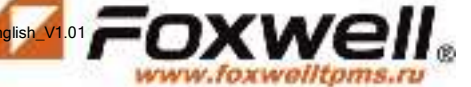

Для тестирования TPMS:

1. Выберите Настройки - Область в главном меню и выберите область, в которой вы работаете.

2. Выберите TPMS в главном меню и нажмите клавишу YES, чтобы начать.

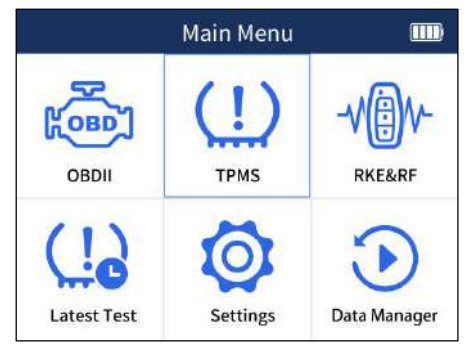

Figure 5-1 Sample Application Menu

1. 1. На каждом появляющемся экране выберите правильный вариант, а затем нажмите клавишу "ДА". Делайте это до тех пор, пока не будет введена полная информация о транспортном средстве.

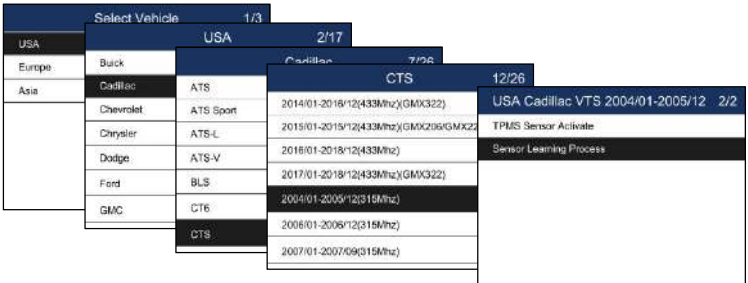

Figure 5-2 Sample Vehicle Selection Menu

### ВАЖНО

 Выбранное транспортное средство запоминается инструментом при запуске теста. Мастерским очень удобно запускать датчики TPM на одном и том же транспортном средстве.

## 5.1 Активация датчика TPMS

1. Он переходит в режим all wheel, который отображает значок транспортного средства на экране, чтобы выдавать пользователю подсказки для каждого колеса. В этом режиме каждый TPM имеет расположение колес LF (Левое переднее), RF (Правое переднее), RR (Правое заднее), LR (Левое заднее) и запасное (если у автомобиля есть запасное колесо).

www.foxwalltoms

2. 1. В режиме "все колеса" на тестируемом колесе мигает сплошное пятно. В

зависимости от типа датчика установите инструмент в правильное положение, чтобы обеспечить активацию датчика и декодирование. Ниже приведена диаграмма, иллюстрирующая, как правильно разместить инструмент.

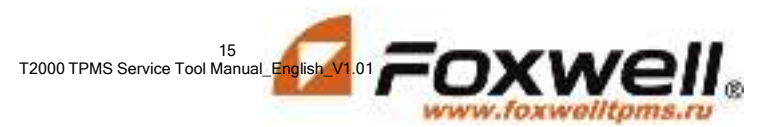

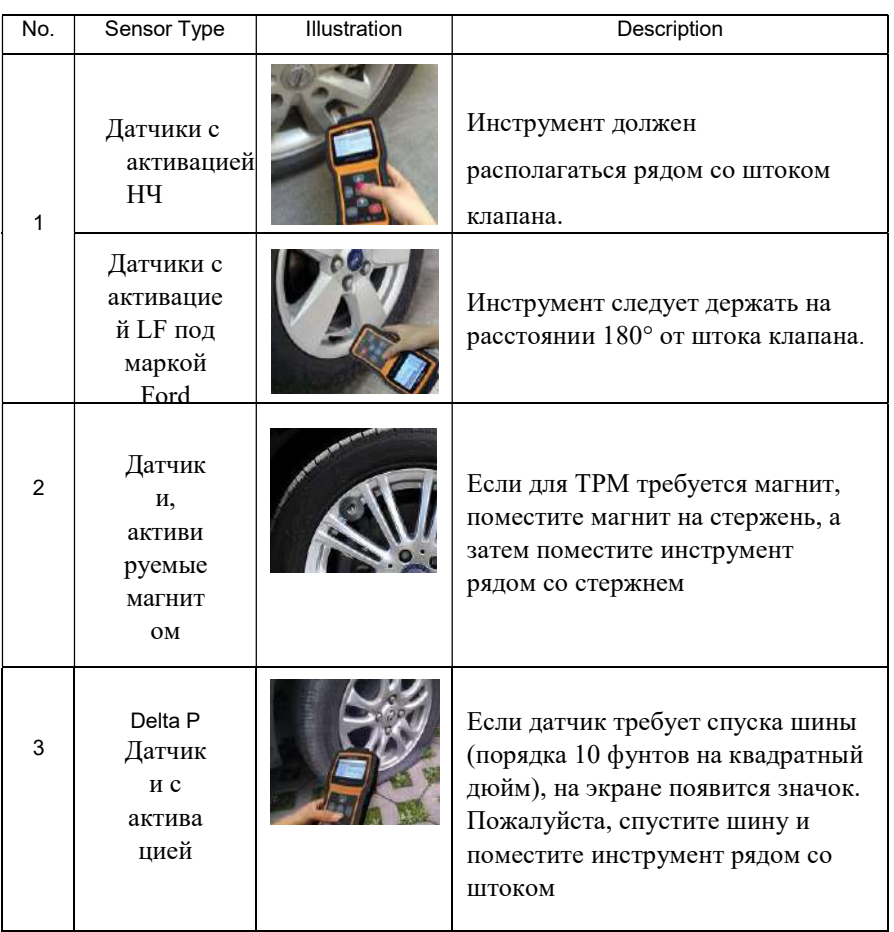

Table 5-1

3.3. Нажмите Активировать, чтобы протестировать ТРМ. Если тест пройден, данные TPM кратко отображаются в течение 3 секунд, а затем сплошное пятно на значке транспортного средства перемещается, чтобы подсказать. что следует протестировать следующее колесо. Или вручную передвигайтесь по автомобилю с помошью клавиш со стрелками ВВЕРХ / ВНИЗ.

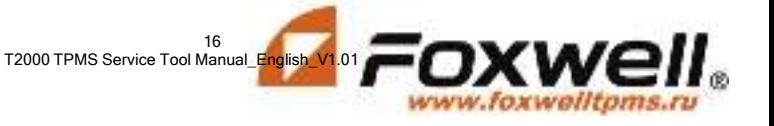

16

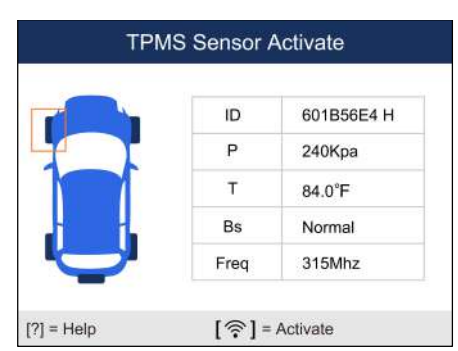

Figure 5-5 Sample All Wheel Test Data Screen

- 4. Данные TPM сохраняются, и к ним можно получить доступ, выбрав местоположение колеса и нажав клавишу YES.
- 5. В зависимости от результатов тестирования может отображаться один из следующих возможных сценариев.

1.

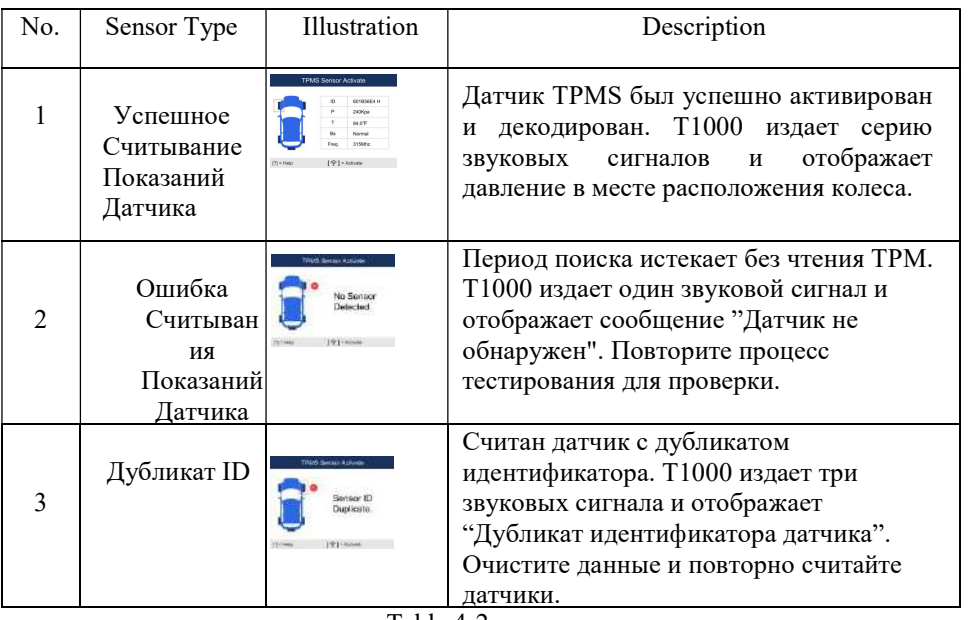

Table 4-2

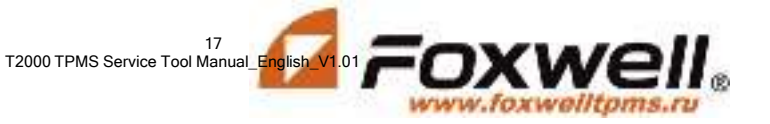

#### **RAWHO**

```
Пользователь может в любое время нажать клавишу NO, чтобы прервать
активацию датчика и вернуться к предыдущему меню.
```
## **5.2 Диагностика TPMS**

Функция диагностики TPMS позволяет пользователям извлекать / очищать коды неисправностей TPMS, считывать текущие данные и выполнять специальные функции, помогая техническим специалистам быстро находить неисправные TPMS и отключать  $MII$  s

### 5.2.1 Считывание идентификатора датчика

#### Для считывания иден ификатора датчика

- 1. Выберите TPMS-Диагностика в доступном меню.
- 2. Выберите Read ID после того, как инструмент успешно свяжется с автомобилем.

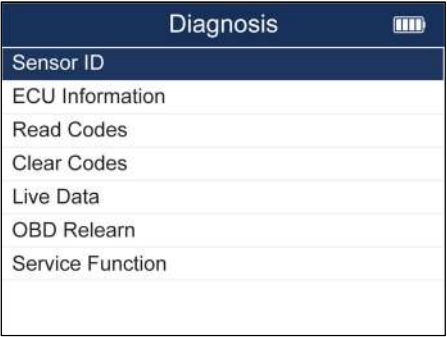

Figure 5-6 Sample Sensor ID Menu

3. На дисплее появится информация об идентификаторе датчика. Нажмите кнопку F2 для сохранения идентификатора датчика или кнопку F1 или N

для выхода.

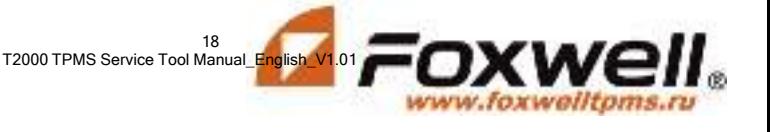

18

| Sensor ID              |          |
|------------------------|----------|
| Tyres                  | OBD      |
| Front left tire ID     | 83670C10 |
| Front right tire<br>ID | 836717F4 |
| Rear right tire ID     | 834C4511 |
| Rear left tire ID      | 8728A631 |
| Spare tre ID           |          |
| OK(F1)                 | Save(F2) |

Figure 5-7 Sample Sensor ID Screen

## 5.2.2 информация об ЭБУ

1. Чтобы Прочитать Информацию О Версии

2. Выберите TPMS-Диагностика в доступном меню.

3. Выберите Прочитать информацию о версии после того, как инструмент успешно свяжется с автомобилем.

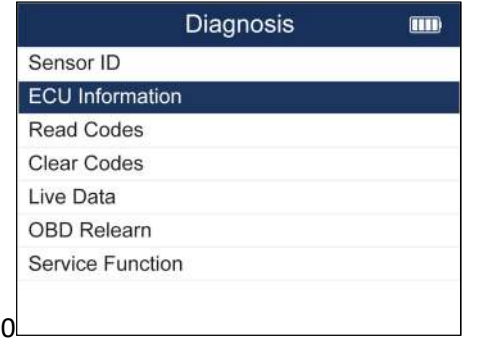

Figure 5-8 Sample ECU Information Menu

3. Будет отображена информация о версии. Нажмите кнопку F2, чтобы сохранить информацию о версии, или кнопку F1 или N для выхода.

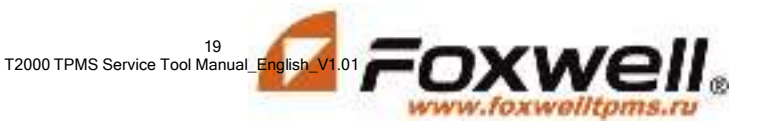

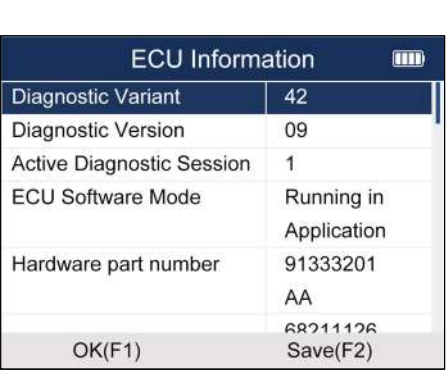

Figure 5-9 Sample ECU Information Screen

## 5.2.3 Чтение кодов ошибок

- 1. Для Считывания Кодов
- 2. Выберите TPMS-Диагностика в доступном меню.

3. Выберите Считывание кодов после того, как инструмент успешно свяжется с автомобилем.

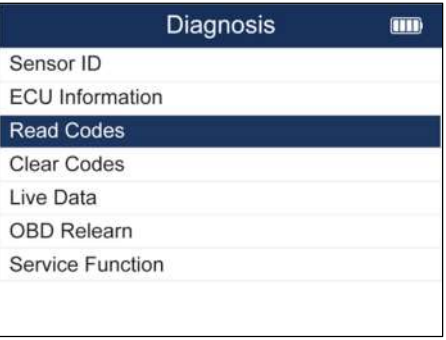

Figure 5-10 Sample Read Codes Menu

3. Коды неисправностей будут отображаться, если они есть. Нажмите кнопку F1 для сохранения кодов неисправностей или кнопку F3 или N для выхода.

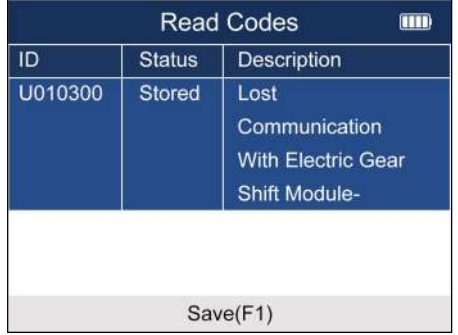

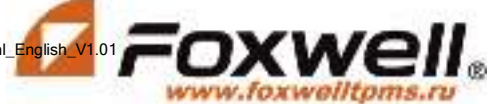

### Figure 5-11 Sample Read Codes Screen

### 5.2.4 Удаление кодов ошибок

- 1. Чтобы Стереть Коды
- 2. Выберите TPMS-Диагностика в доступном меню.
	- 3. Выберите Стереть коды после того, как инструмент успешно свяжется с автомобилем.

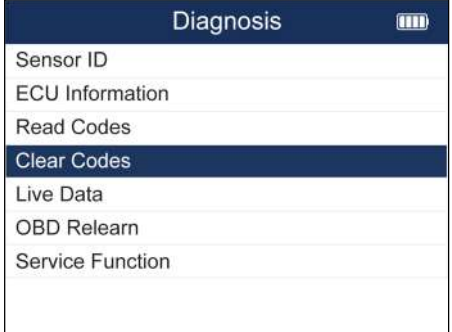

Рисунок 5-12 Пример Меню Очистки кодов

3.На экране появится уведомление. Нажмите кнопку F3 для продолжения операции или кнопку F1 или N для выхода.

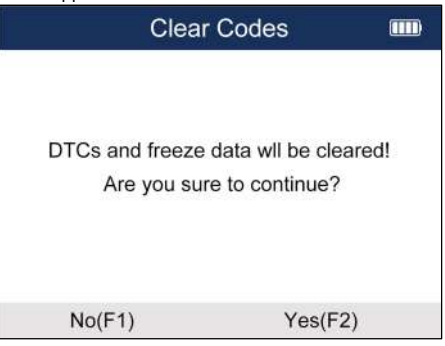

Figure 5-13 Sample Clear Codes Screen

### 5.2.5 Текущие параметры

1. Для проверки Данных в реальном времени

2. Выберите TPMS-Диагностика в доступном меню.

3. Выберите Текущие данные после того, как инструмент успешно свяжется с автомобилем.

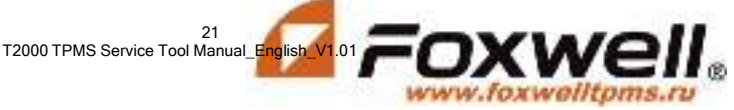

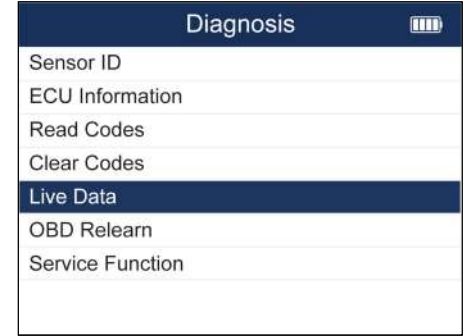

- Рис. 5-14 Пример меню Данных в реальном времени
- 3.Будут отображены текущие данные. Нажмите кнопку F1 для приостановки, кнопку F2 для выхода на экран графика, кнопку F3 для сохранения или кнопку N для выхода.

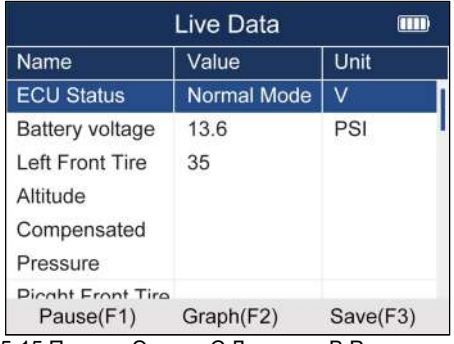

Рисунок 5-15 Пример Экрана С Данными В Реальном Времени

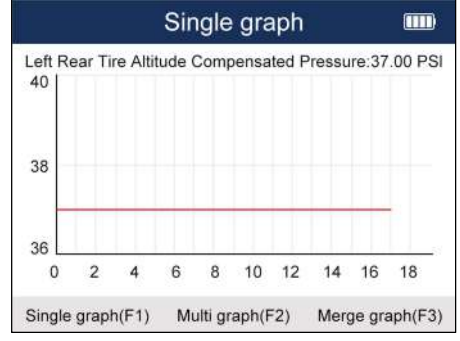

Рисунок 5-16 Пример экрана С Одним Графиком

### 5.2.6 Обучение датчиков через OBD

Чтобы перейти к обучению через OBD

1.Выберите TPMS-Диагностика в доступном меню.

2.Выберите обучение через OBD после того, как инструмент успешно свяжется с автомобилем.

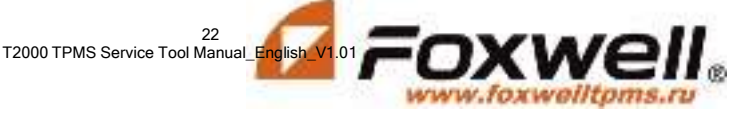

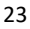

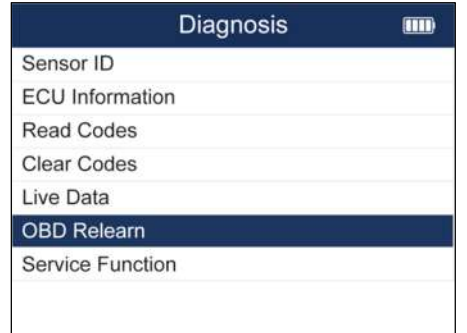

Рисунок 5-17 Пример меню повторного обучения OBD

4. Экран будет отображаться как рисунок 4, если все датчики активированы. Если нет, вам необходимо ввести идентификатор датчика

вручную и нажать кнопку F1, чтобы продолжить операцию.

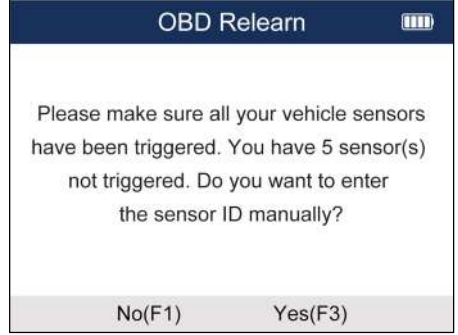

Рисунок 5-18 Пример экрана повторного обучения OBD

Если обучение прошло успешно, пожалуйста, повторно активируйте датчики, и информация о давлении датчика будет отображена на кластере. В случае сбоя кластер не будет отображать информацию о давлении датчика и включится TPMS MILs.

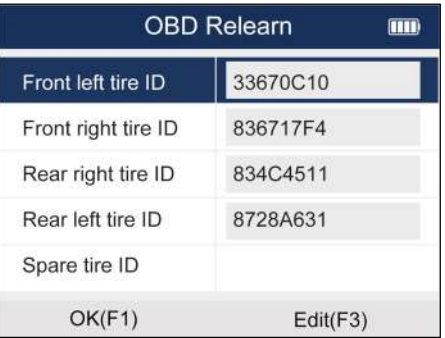

Figure 5-19 Sample OBD Relearn Screen

23 W£ T2000 TPMS Service Tool Manual\_English\_V1.01 vw.foxwalltoms.ru

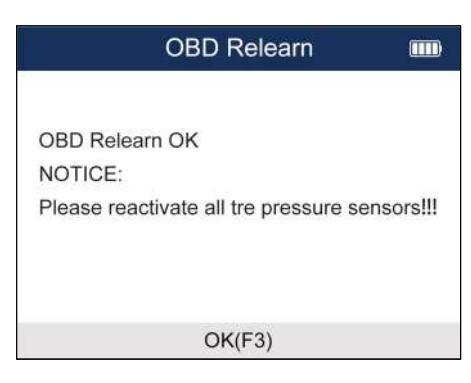

Figure 5-20 Sample OBD Relearn Screen

### 5.2.7 Сервисные функции

Для входа в Сервисную функцию

1.Выберите TPMS-Диагностика в доступном меню.

2.Выберите сервисную функцию после того, как инструмент успешно свяжется с автомобилем.

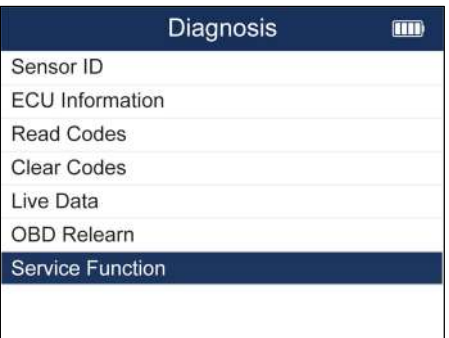

Рисунок 5-21 Пример экрана Сервисной Функции

3. Выберите доступную функцию и следуйте инструкциям на инструменте, чтобы продолжить операцию.

## 5.3 Программирование датчика TPMS

Функция программирования TPMS позволяет пользователям программировать данные датчика на датчики Foxwell и заменять неисправный датчик. При программировании доступны следующие четыре варианта.

- Ручное создание
- Копирование Путем Активации
- Автоматическое создание
- Копирование С Помощью OBD

### 5.3.1 Программирование датчиков вручную

Функция ручного создания позволяет пользователям вводить идентификатор датчика

www.foxwelltoms.ru

вручную.

- Чтобы создать идентификатор датчика вручную:
- 1. Выделите TPMS в главном меню и выберите нужную модель автомобиля.
- 2. Выберите Программирование--Ручное создание в доступном меню.

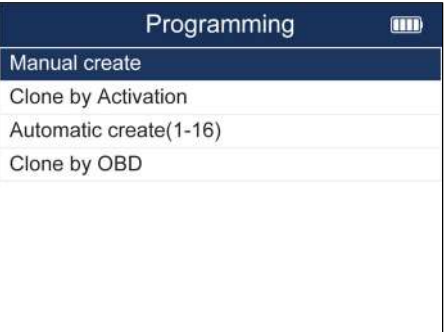

Рис. 5-22 Примерное меню программирования

1. Введите идентификатор датчика в диалоговом окне и нажмите Y, чтобы продолжить.

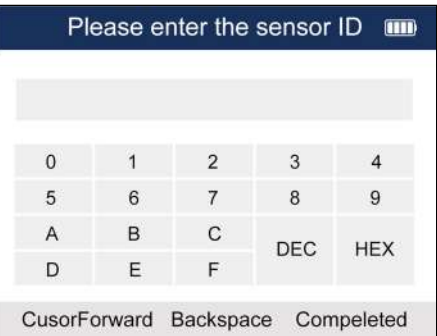

Рисунок 5-23 Пример экрана создания руководства

2. Установите новый датчик Foxwell рядом с инструментом TPMS (примерно на 0-20 см)..

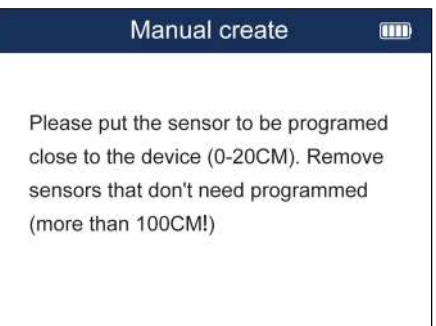

Рисунок 5-24 Пример Экрана создания руководства

3. Нажмите F3, чтобы начать программирование, когда инструмент обнаружит датчик.

4. Нажмите F1 для выхода после успешного программирования.

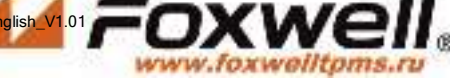

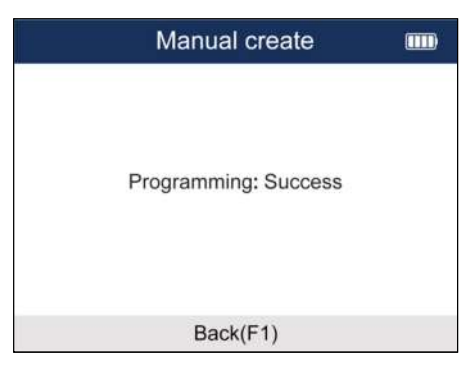

Рисунок 5-25 Пример экрана Программирования

### 5.3.2 Клонирование путем активации

 Функция клонирования с помощью активации позволяет пользователям автоматически записывать полученные исходные данные датчика в датчик Foxwell, который используется после срабатывания исходного датчика.

Для клонирования с помощью активации:

- 1. Выделите TPMS в главном меню и выберите нужную модель автомобиля.
- 2. Выберите Программирование--Клонирование путем активации в доступном меню.
- 3. Поместите инструмент рядом с исходным датчиком для копирования и нажмите Активировать, чтобы продолжить.
- 4. После успешного запуска нажмите Y, чтобы продолжить.

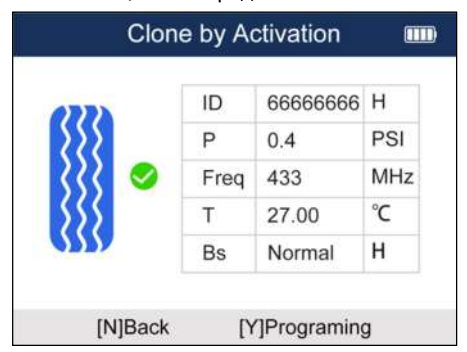

Рисунок 5-25 Пример Экрана Активации

1. Установите новый датчик Foxwell рядом с инструментом TPMS (примерно на 0-20 см).

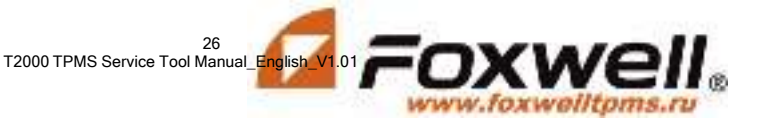

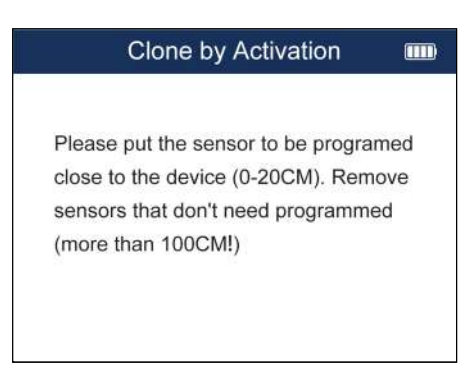

Рисунок 5-26 Пример экрана Активации

2. Нажмите клавишу F3, чтобы начать программирование, когда инструмент обнаружит датчик.

3. Нажмите F1 для выхода после успешного программирования.

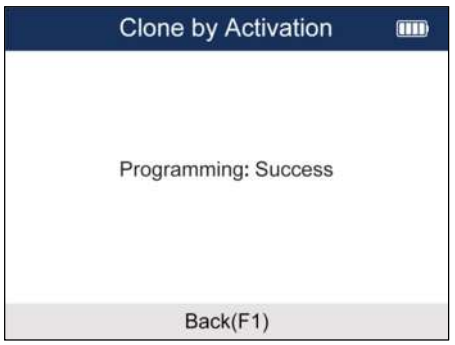

Figure 5-27 Sample Activation Screen

## 5.3.3 Автоматическое создание (1-16 датчиков)

 Функция автоматического создания предназначена для программирования датчиков Foxwell путем применения случайных идентификаторов, созданных в соответствии с тестируемым транспортным средством, когда оно не может получить исходный идентификатор датчика.

Для автоматического создания идентификатора датчика:

- 1. Выделите TPMS в главном меню и выберите нужную модель автомобиля.
- 2. Выберите Программирование- Автоматическое создание в доступном меню.

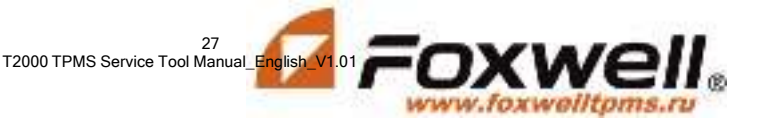

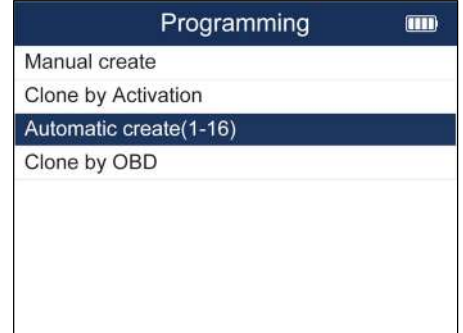

Рисунок 5-28 Пример меню автоматического создания

1. Установите новые датчики Foxwell (1-16) рядом с инструментом TPMS (примерно в 0-20 см).

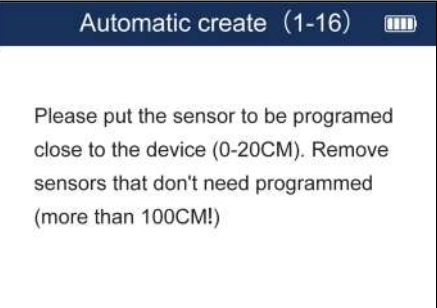

Рисунок 5-29 Пример экрана Автоматического создания

2. Нажмите F3, чтобы начать программирование, когда инструмент обнаружит датчик.

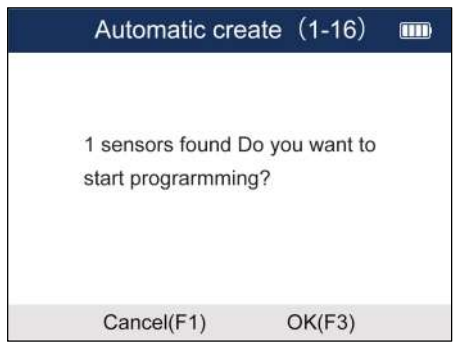

Рисунок 5-30 Экран обнаружения датчика Образца

3. Нажмите F1 для выхода после успешного программирования.

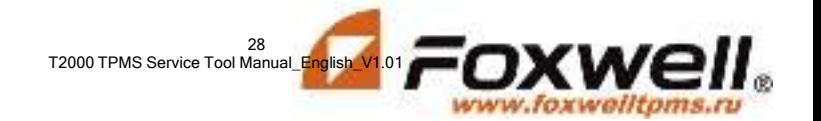

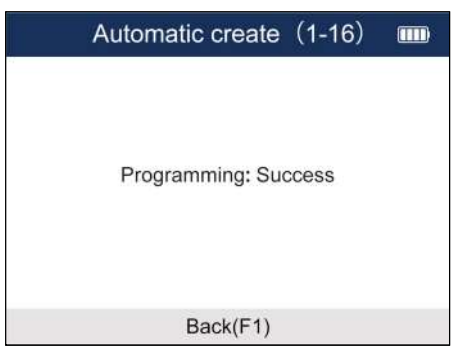

Figure 5-31 Sample Programming Success Screen

### 5.3.4 Клонирование С Помощью OBD

Эта функция позволяет пользователям записывать сохраненную информацию датчика в датчики Foxwell после выполнения считывания идентификаторов с транспортного средства в функции обучения.

Чтобы создать идентификатор датчика вручную:

1.Выделите TPMS в главном меню и выберите нужную модель автомобиля.

2.Выберите Программирование - Клонирование с помощью OBD в доступном меню.

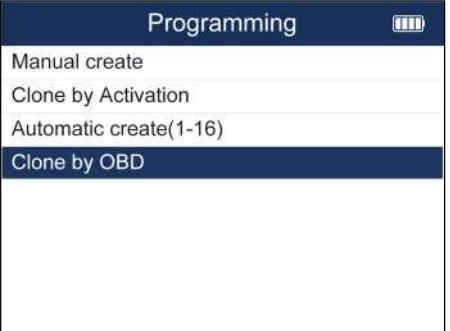

Рисунок 5-32 Пример клонирования с помощью меню OBD

- 3. Подключите инструмент TPMS к автомобилю с помощью кабеля OBD II и включите зажигание.
- 4. Выберите идентификатор датчика, который будет скопирован после успешного считывания идентификационной информации, и нажмите Y, чтобы продолжить.

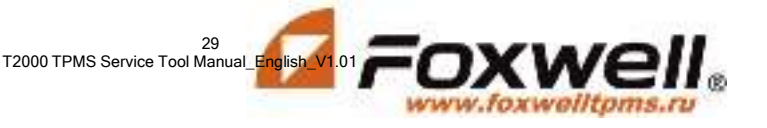

29

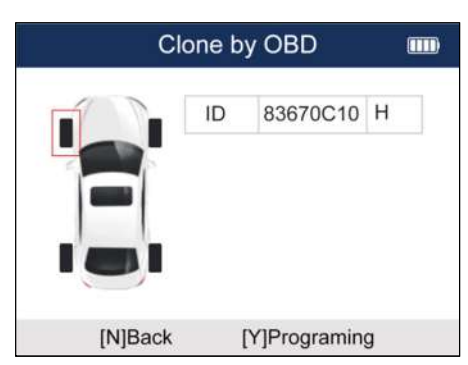

Рисунок 5-33 Экран копирования образца идентификатора

5 Установите новый датчик Foxwell рядом с инструментом TPMS (примерно на 0-20 см).

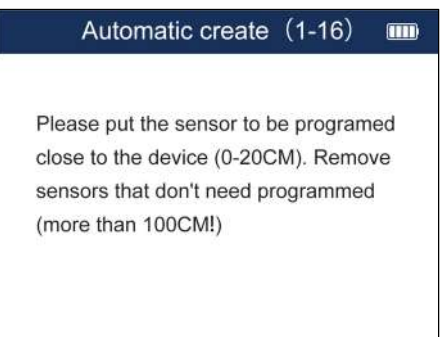

Рисунок 5-33 Пример экрана Программирования

Нажмите клавишу F3, чтобы начать программирование, когда инструмент обнаружит датчик. Нажмите F1 для выхода после успешного программирования.

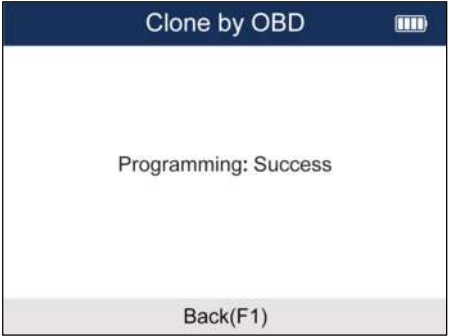

Рисунок 5-34 Пример экрана Успешного программирования

## 5.4 Информация о датчиках

В этой части представлена соответствующая информация о датчике, такая как производитель, частота датчика, номер OE, тип обучения, метод обучения и этапы обучения и т.д.

Чтобы проверить Процесс Обучения Сенсора:

 $\mathfrak{g}$ T2000 TPMS Service Tool Manual\_English

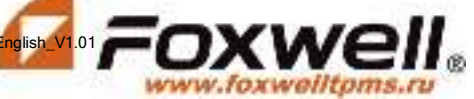

1. Прокрутите с помощью клавиш со стрелками ВВЕРХ / ВНИЗ, чтобы выделить TPMS в главном меню, и нажмите клавишу ДА, чтобы начать.

2. На каждом появляющемся экране выберите правильный вариант, а затем нажмите клавишу "ДА". Делайте это до тех пор, пока не будет введена полная информация о транспортном средстве.

3. Прокрутите с помощью клавиш со стрелками ВВЕРХ / ВНИЗ, чтобы выделить процесс обучения сенсора, и нажмите клавишу ДА для подтверждения.

4. Будет отображена подробная информация о процессе.

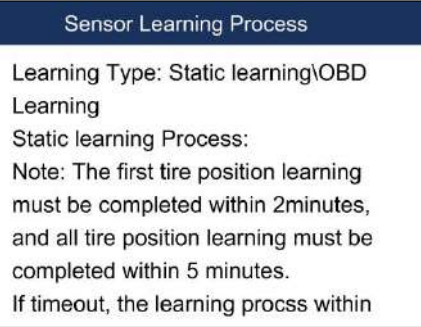

Рисунок 5-35 Пример Экрана Процесса обучения Сенсора

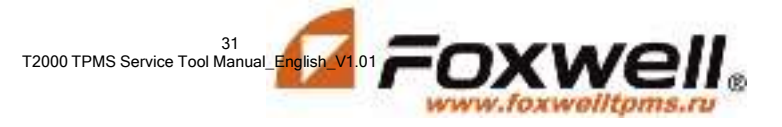